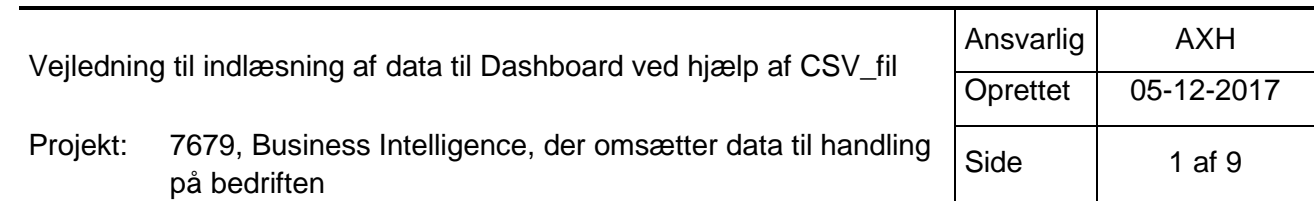

Den Europæiske Landbrugsfond for Udvikling af Landdistrikterne: Danmark og Europa investerer i landdistrikterne

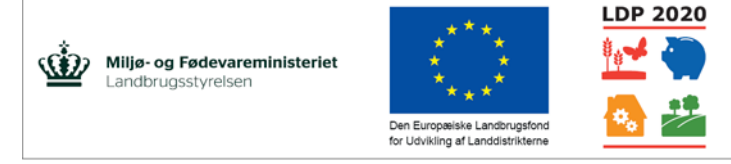

Se EU-Kommissionen, Den Europæiske Landbrugsfond for Udvikling af Landdistrikterne

### **Vejledning til indlæsning af data til Dashboard vha. CSV-fil.**

Dette er en trin-for-trin-vejledning i hvordan man får indlæst data fra en Excel-fil til et kort på Dashboardet.

# **Trin 1: Identifikation af de nødvendige data:**

Der tages udgangspunkt i de kortdesigns, der er foreslået til dashboardet.

Eksempler:

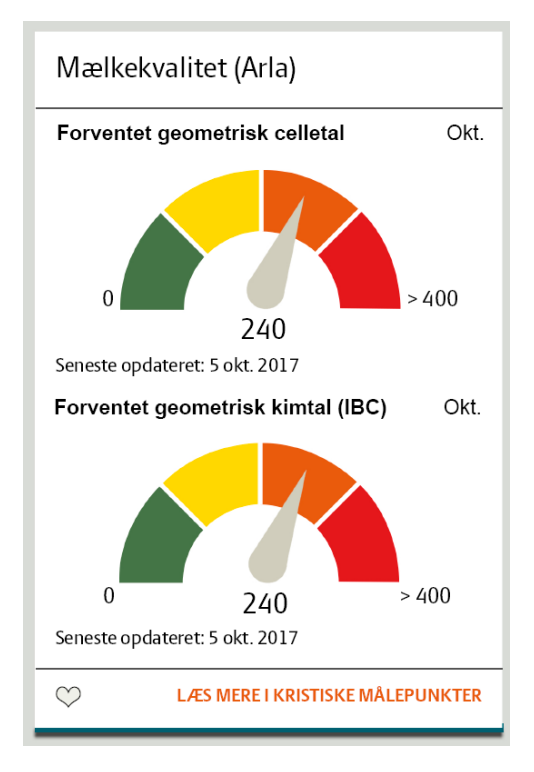

### **A: Mælkekvalitet B: Fremstillingspris – Mælk:**

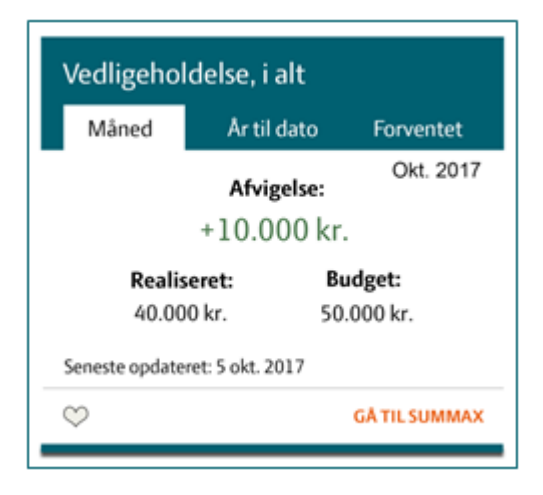

Det centrale er, at få identificeret de data, der skal bruges for at generere ovenstående. Disse data er uafhængige af den grafiske præsentation, som fastlægges på selve dashboardet på baggrund af de indkommende data.

I de ovenstående eksempler er der brug for følgende:

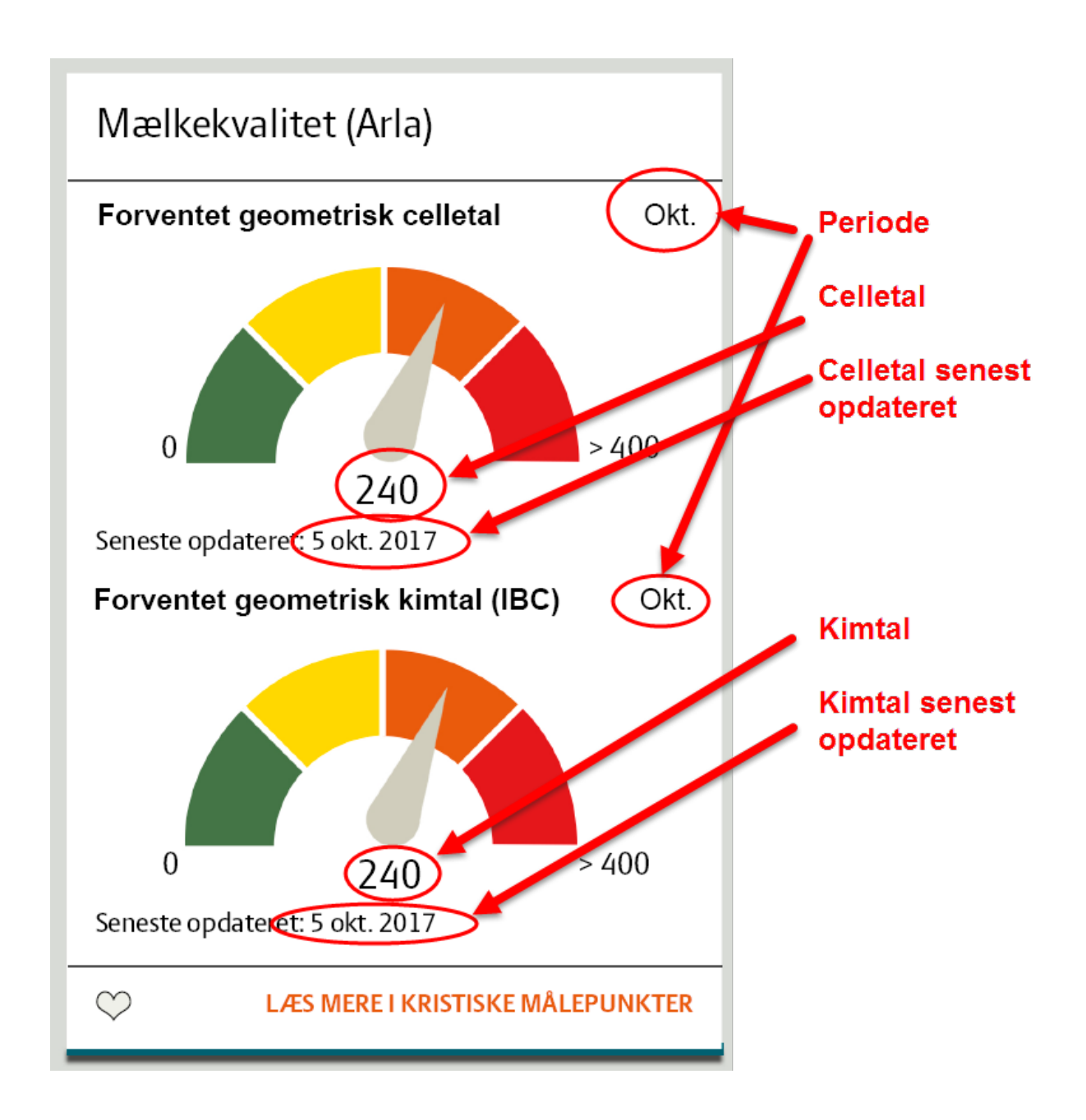

Tilsvarende på kortet for "Fremstillingspris – Mælk". Her er der i første omgang fokuseret på at vise data for "Måned", men det kan uden problemer udvides til også at omfatte data for "År til dato" og "Forventet":

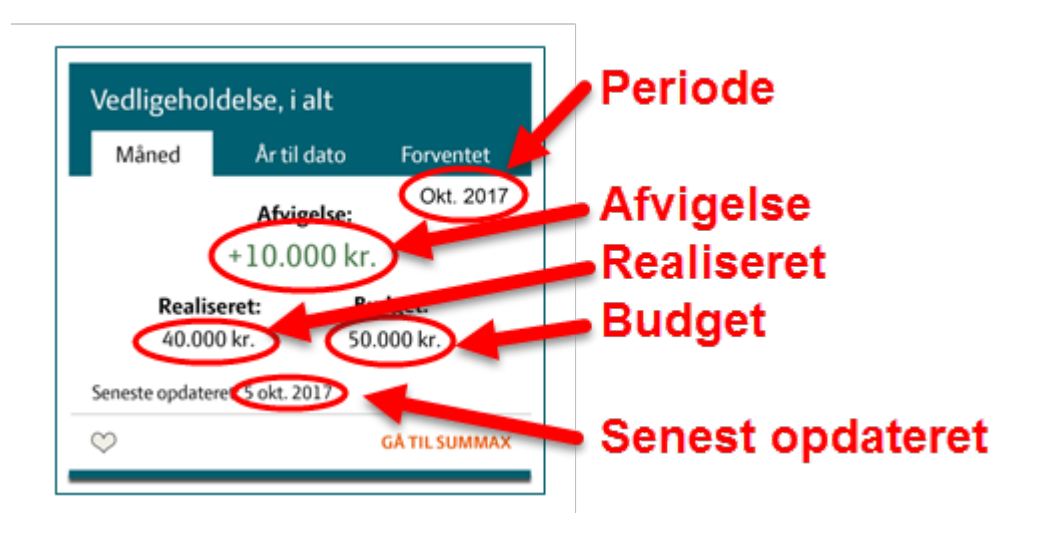

### **Trin 2: Opstilling af regneark (CSV-fil):**

Der opstilles nu regneark, der matcher de nødvendige data.

**VIGTIGT: Regnearkets første kolonne skal hedde "BrugerID" og indeholde DLIIdenten for de brugere, der er data for. Der er en række pr. bruger. Der oprettes kolonner for hver af de nødvendige data.**

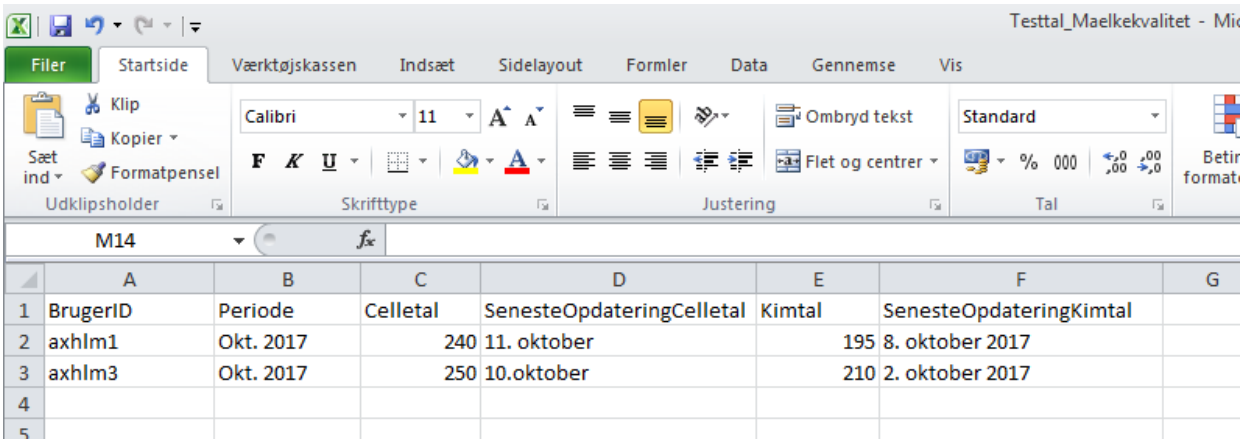

#### **Regneark for Mælkekvalitet:**

#### **Regneark for Fremstillingspris – Mælk:**

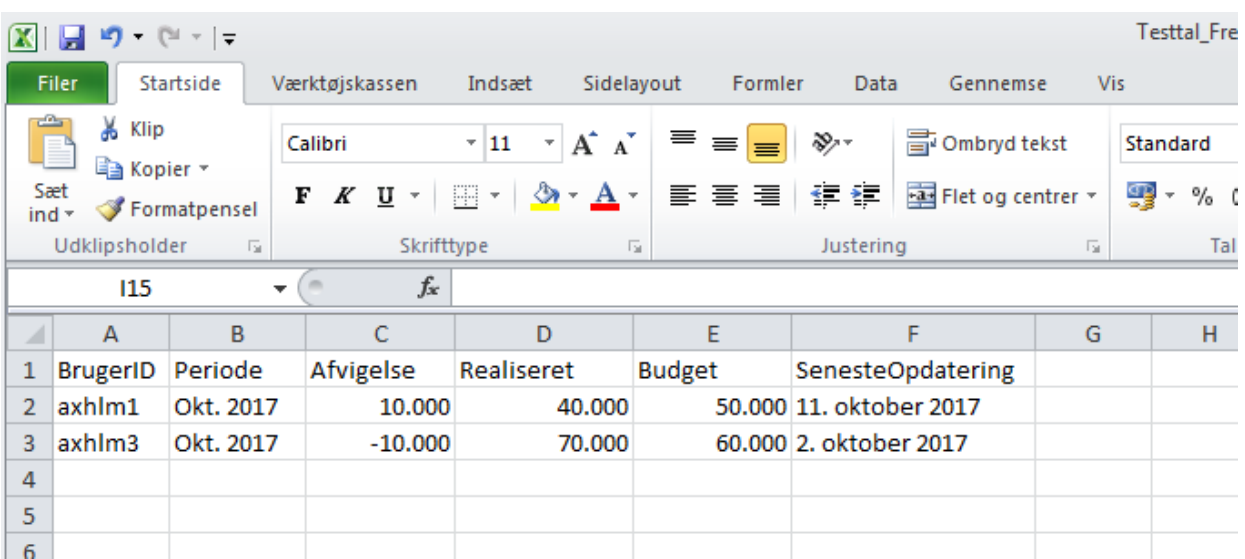

### **Trin 3 – indlæsning af data:**

Der er opstillet en applikation, der kan indlæse regnearkene i CSV-format og konvertere dem til formatet JSON. (JavaScript Object Notation - et filformat der bruges til dataudveksling.). JSONfilerne kan herefter læses af Dashboardet.

Applikationen kan findes her:<https://pipelines.seges.dk/> - men det er selvfølgelig kun administratorer der har adgang.

Applikationen fungerer ved at man opretter såkaldte "pipelines", der håndterer de indkommende filer. Grunden til at man arbejder med flere parallelle pipelines er for at gøre det enkelt at skelne mellem de indkommende data, når der arbejdes med mange kort og mange datakilder.

#### **Oversigt over pipelines:**

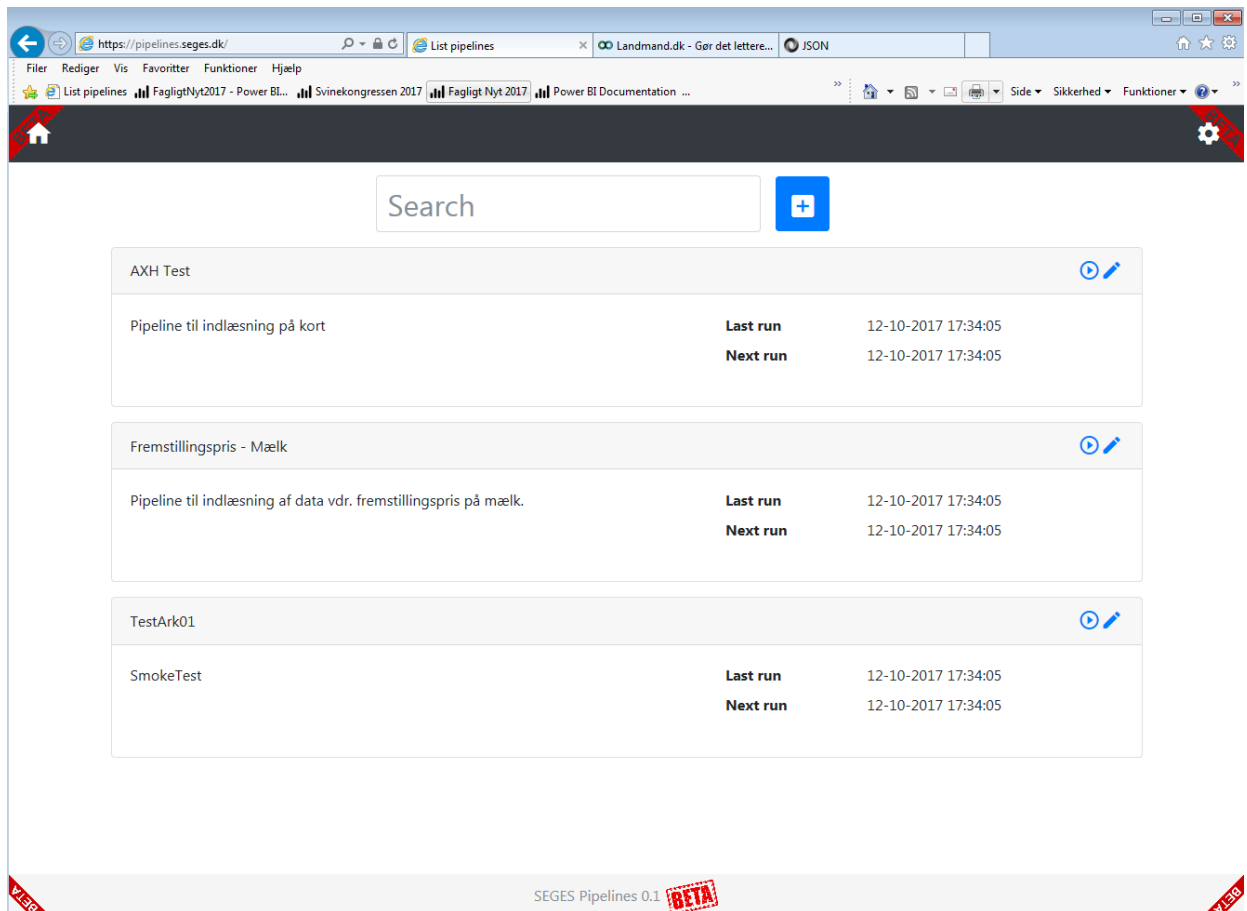

#### **Oprettelse af en pipeline:**

Der klikkes på "+" øverst på siden, og derefter vælges der pipeline-typen "Diverse":

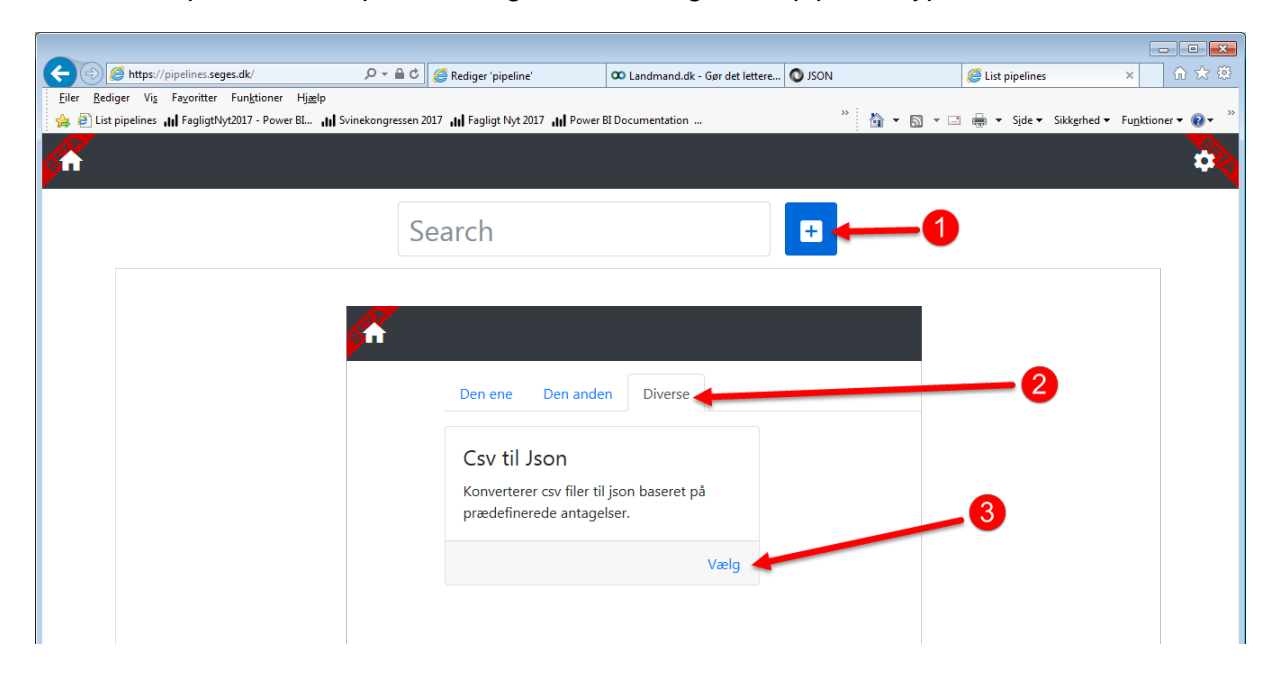

Herefter udfyldes navn og beskrivelse på den nye pipeline og der klikkes "OK" nederst til venstre:

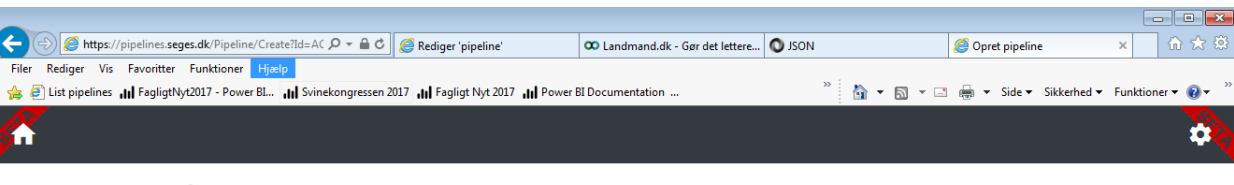

### Opret pipeline

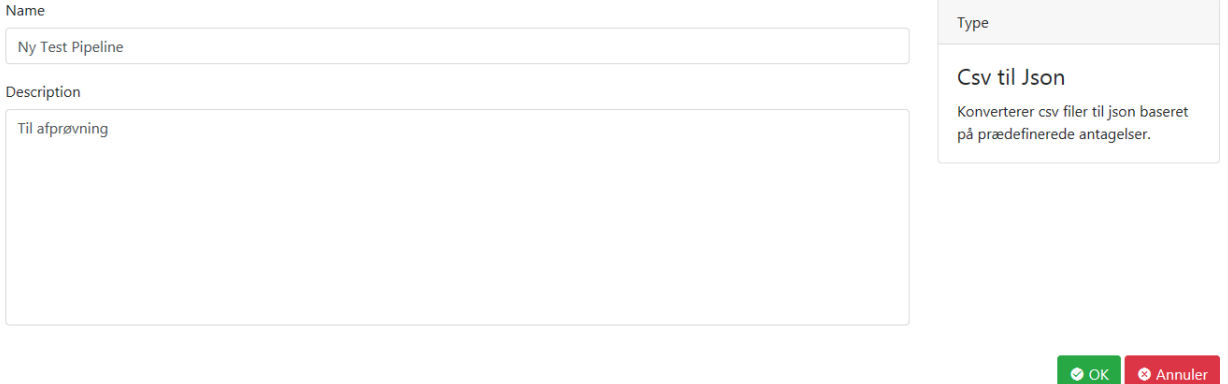

#### **Den enkelte pipeline:**

Når man vælger at redigere en pipeline – som f.eks. "Fremstillingspris – Mælk" får man følgende oversigt:

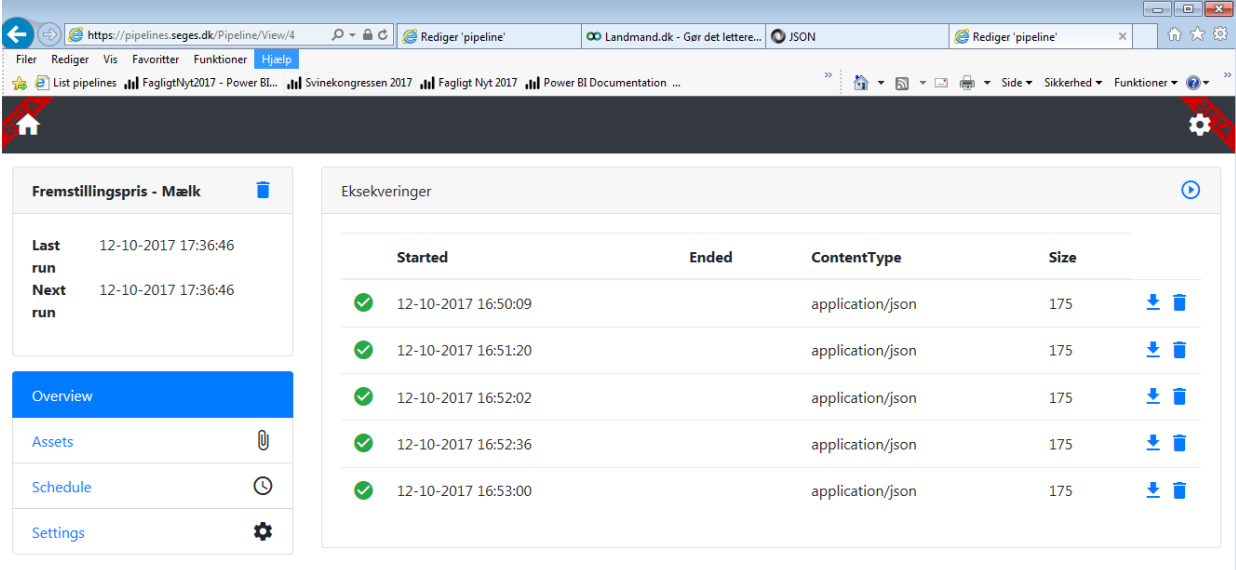

Her har man i venstre side mulighed for at vælge at uploade data ("Assets"). I skærmbilledets højre side ser man en oversigt over de seneste afviklede indlæsninger af data.

Pilen øverst til højre i skærmbilledet igangsætter den manuel indlæsning af data. (Data indlæses automatisk når en ny fil uploades, men hvis man af en eller anden grund vil genstarte en indlæsning, er det altså her det foregår.)

#### **Assets:**

Når man vælger "Assets" har man mulighed for at uploade en fil vha. Drag-and-drop eller ved manuelt at vælge filen fra sine fildrev:

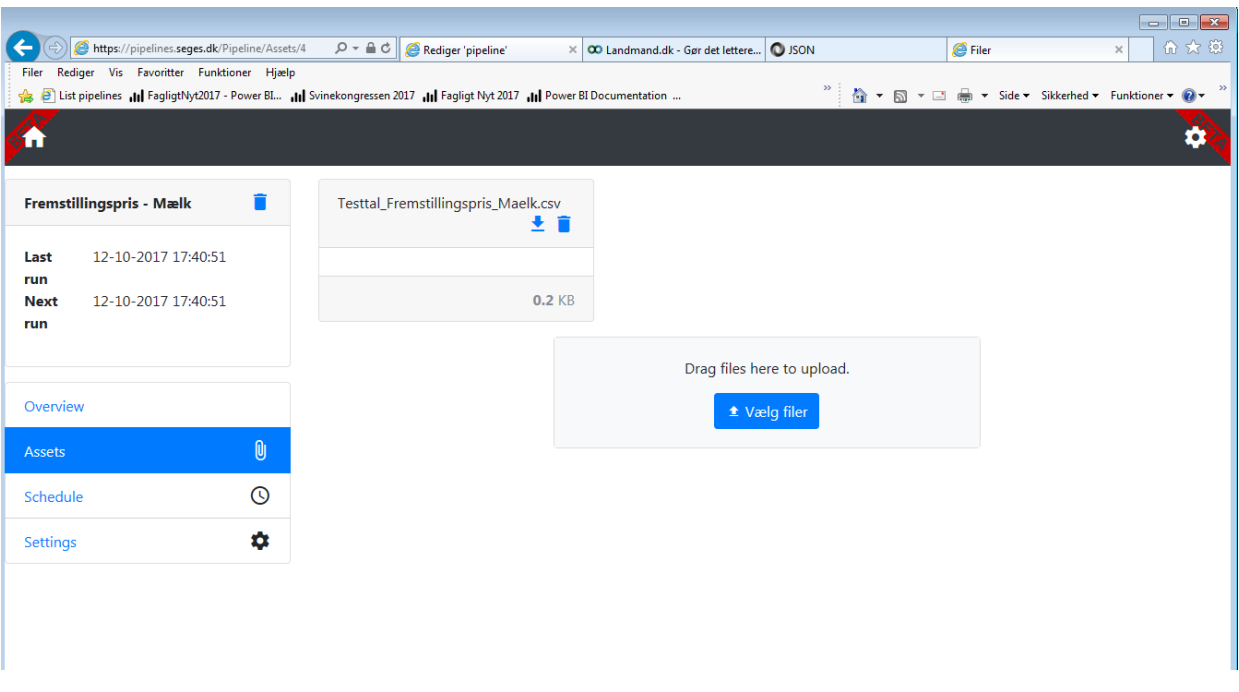

Når der uploades en ny fil med samme navn som en eksisterende i en pipeline, overskrives den tidligere fil automatisk. (Man promptes for om man ønsker at overskrive.)

Der er ikke historik på data, så data i tidligere uploadede filer med samme navn kan ikke genfindes.

Der er mulighed for at downloade den tidligere uploadede fil, hvis man f.eks. har brug for at rette den til for derefter at uploade igen. Filen kan også slettes. Til disse funktioner bruges følgende ikoner:

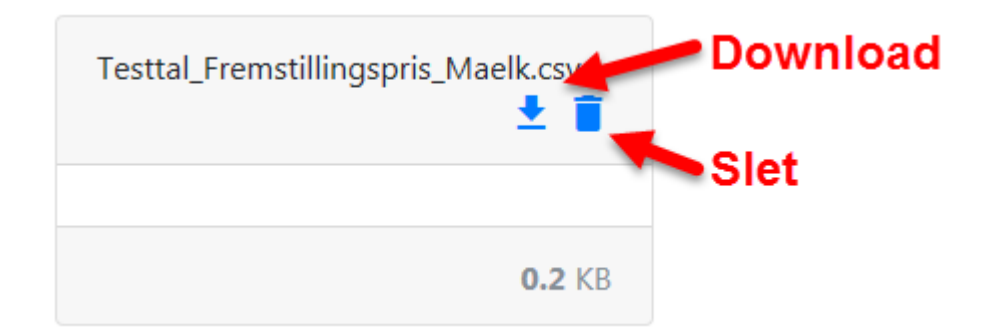

**Vigtigt: Bemærk at pipelinens nummer – i dette tilfælde nr. 4 – fremgår af browserens adresselinje når man er inde på den enkelte pipeline. Dette nummer anvendes ved opsætning af kortet på Dashboardet, når man skal angive hvilken pipeline man vil hente data fra.** 

## **Trin 4: Opsætning af kort på Dashboardet:**

Nu er data klar til at blive præsenteret på Dashboardet. Dette gøres ved at man opretter de nødvendige kort.

Der er en lang række data der skal udfyldes for at få konfigureret kortet, men i denne sammenhæng ligger de interessante i kortets Indholdsfelt og dets datakilde:

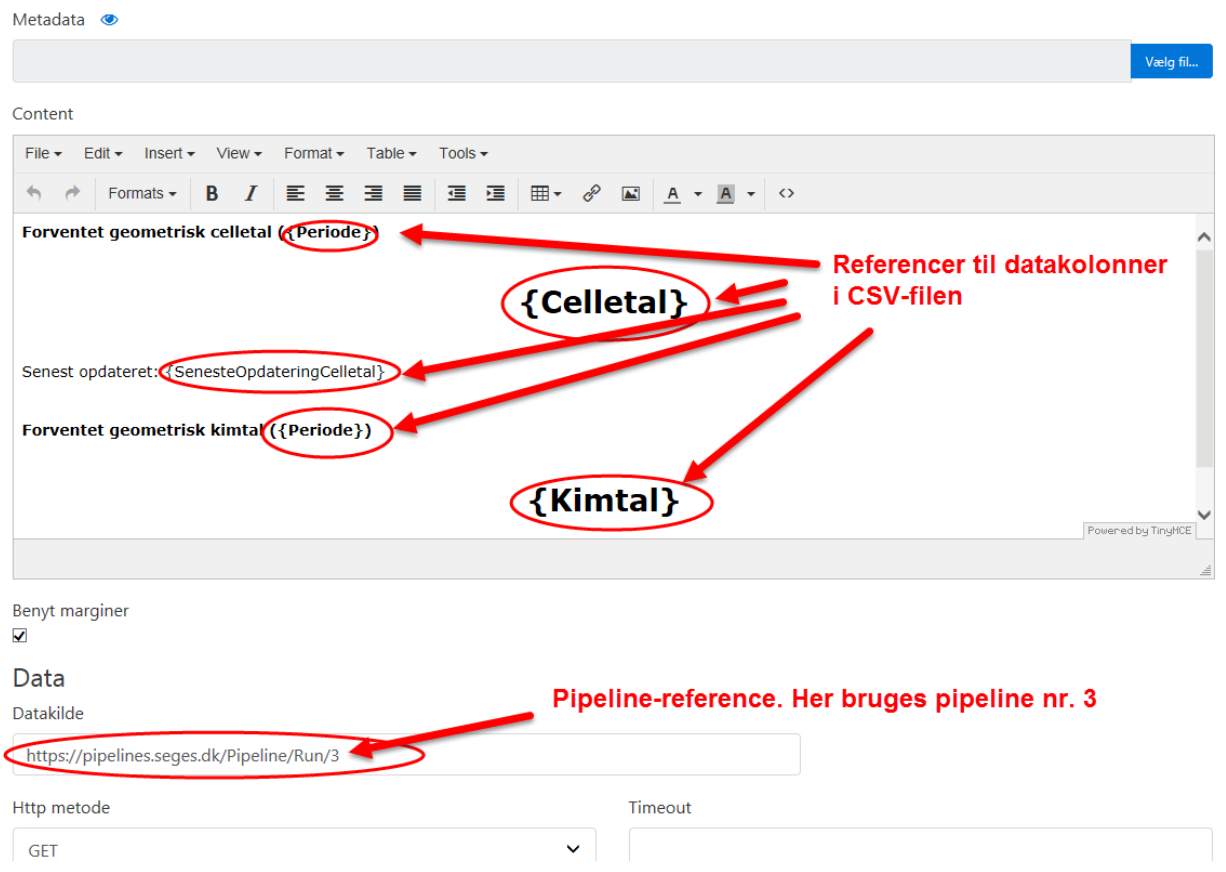

Som man kan se refereres der til de samme kolonner som tidligere blev definerede i regnearket.

# **Trin 5: Kort med data på Dashboardet**

Når kortene er gemt, kan man herefter logge på som en bruger og få adgang til de relevante data.

Man kan herefter gå videre med opstilling af design på kortene – her er foreløbige udgaver med de indlæste data.

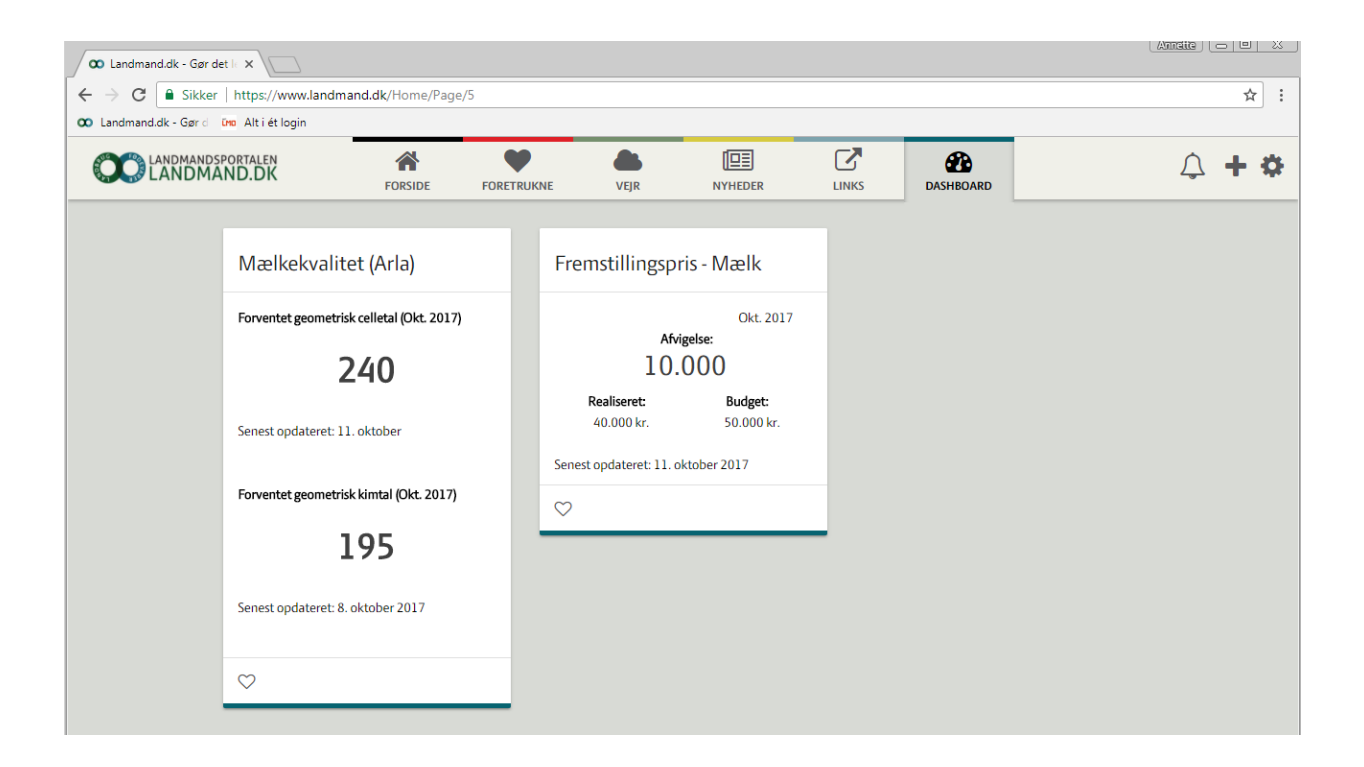